# 如何进入南琼考试系统 ----电脑版

昆明卫生职业学院 教务处

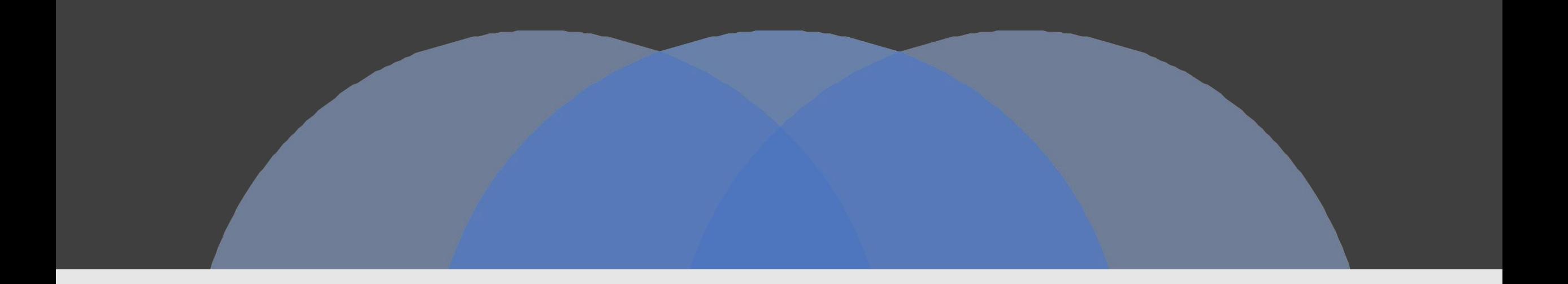

### 第一步:"浏览器"搜索"昆明卫生职业学院"

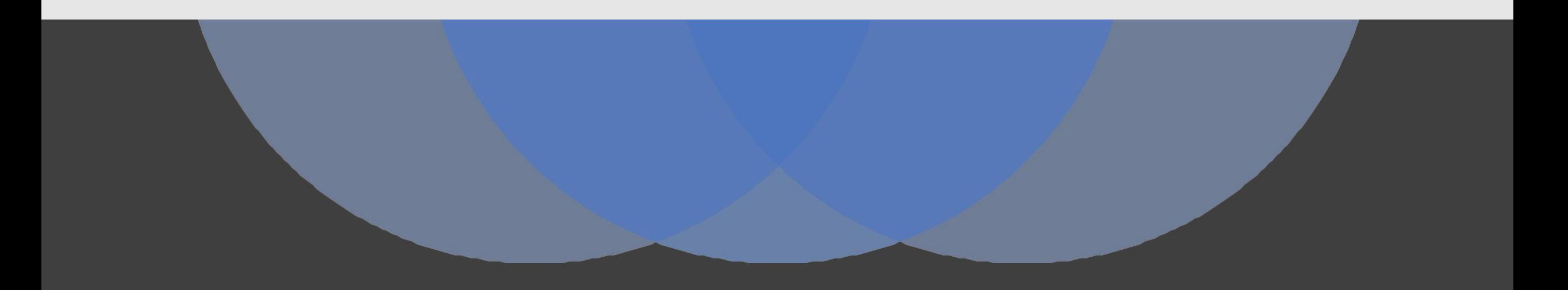

#### ①打开"浏览器",搜索"昆明卫生职业学院";  $\mathfrak{g}$  , and the contract of the contract of the contract of the contract of the contract of the contract of the contract of the contract of the contract of the contract of the contract of the contract of the contract ②点击"昆明卫生职业学院【官网】";

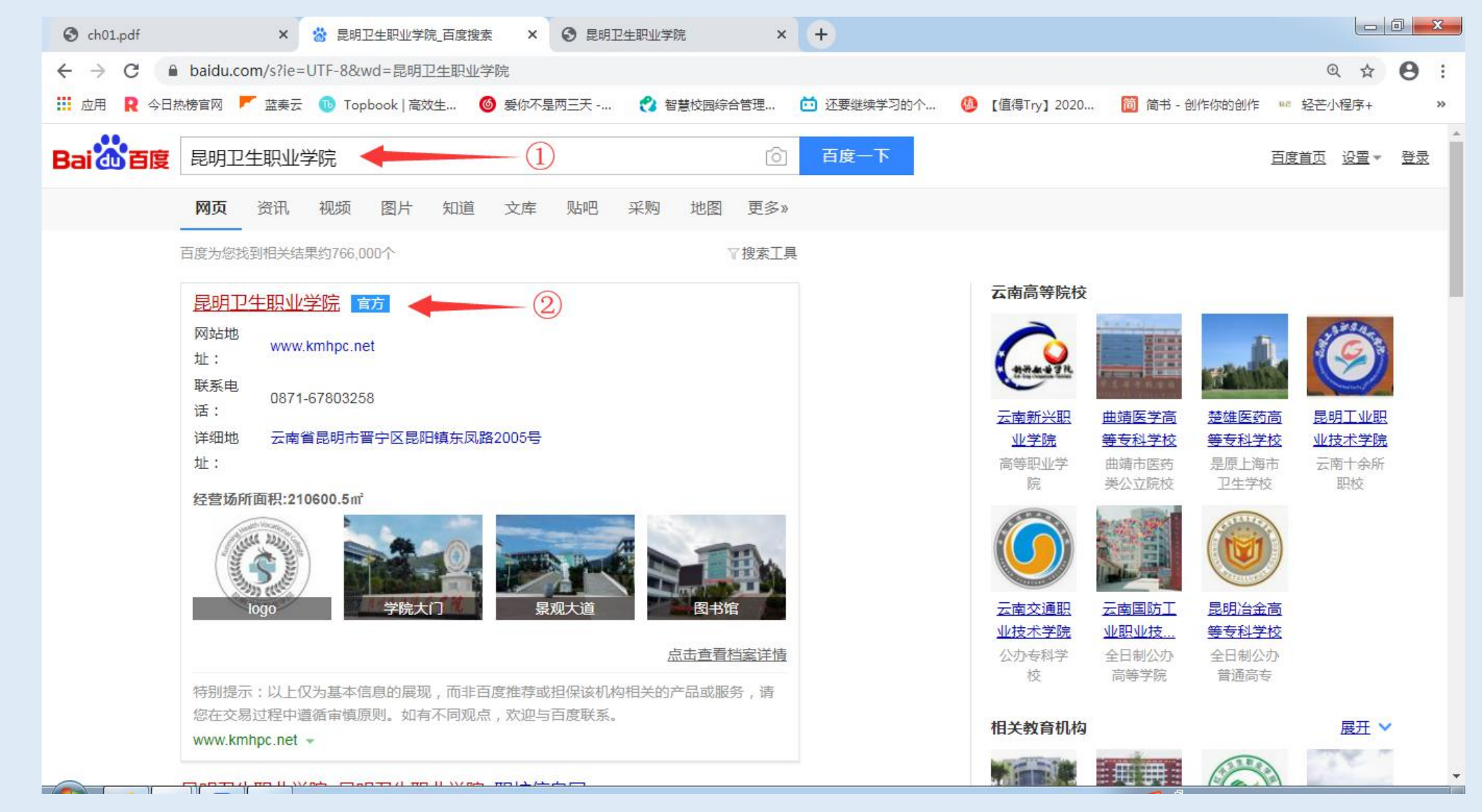

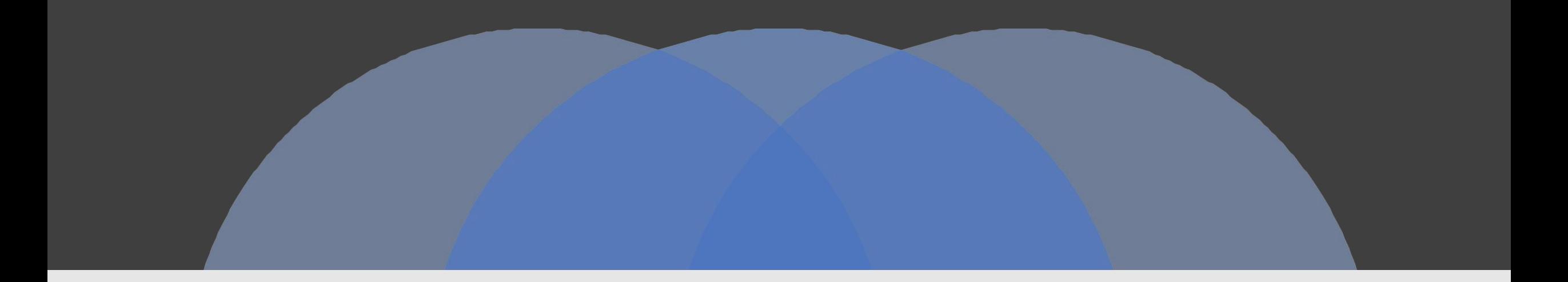

## 第二步:"进入南琼考试系统"

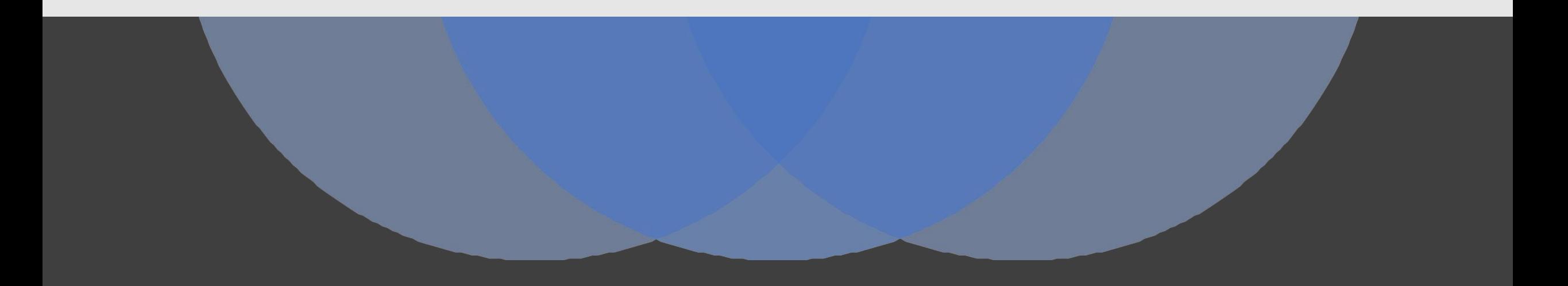

#### ①在"昆明卫生职业学院【官网】内向下滑动";  $\mathfrak{g}$  , and the contract of the contract of the contract of the contract of the contract of the contract of the contract of the contract of the contract of the contract of the contract of the contract of the contract ②找到"教务管理",点击"在线考试系统";

圡

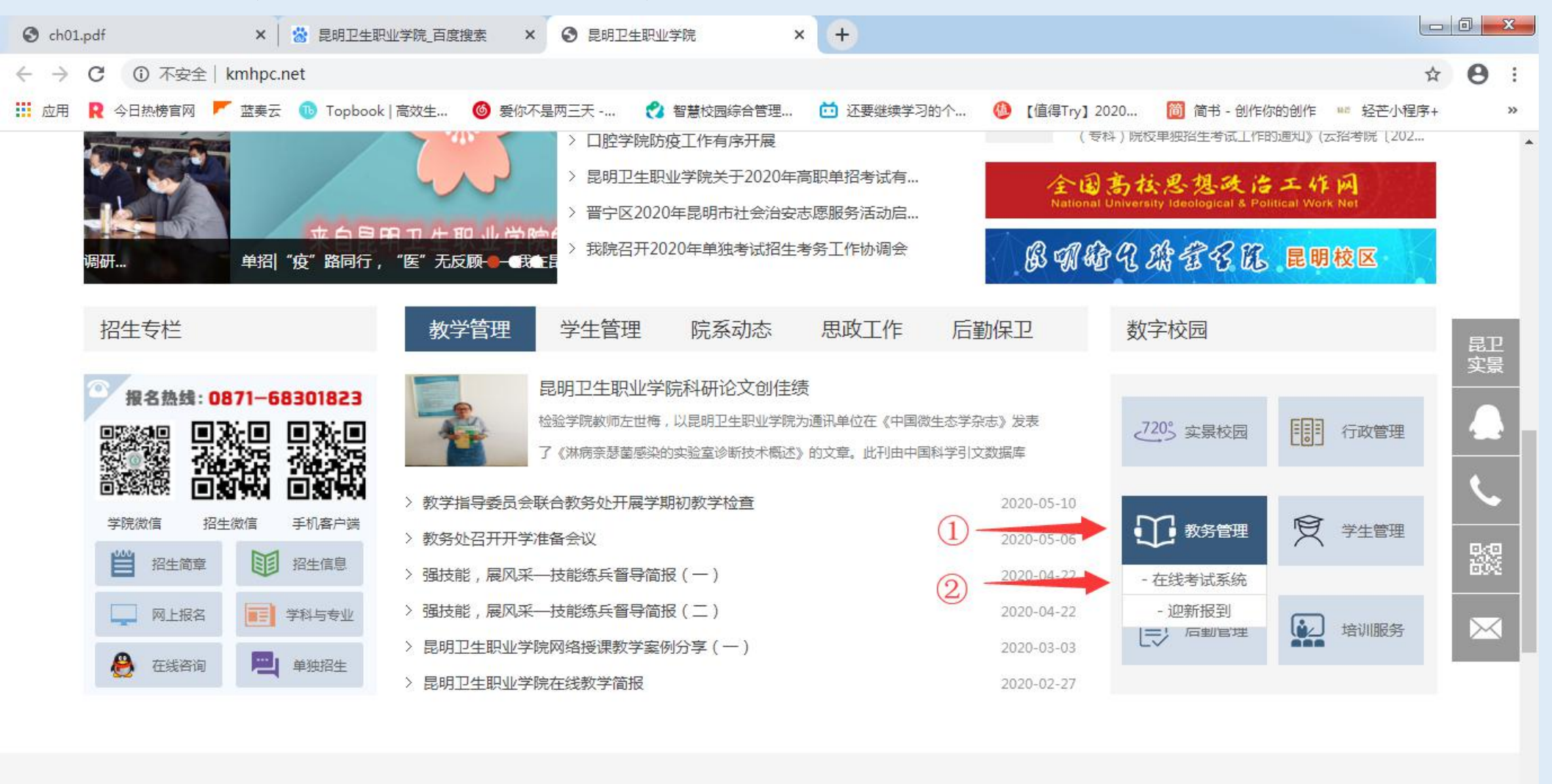

ልአ

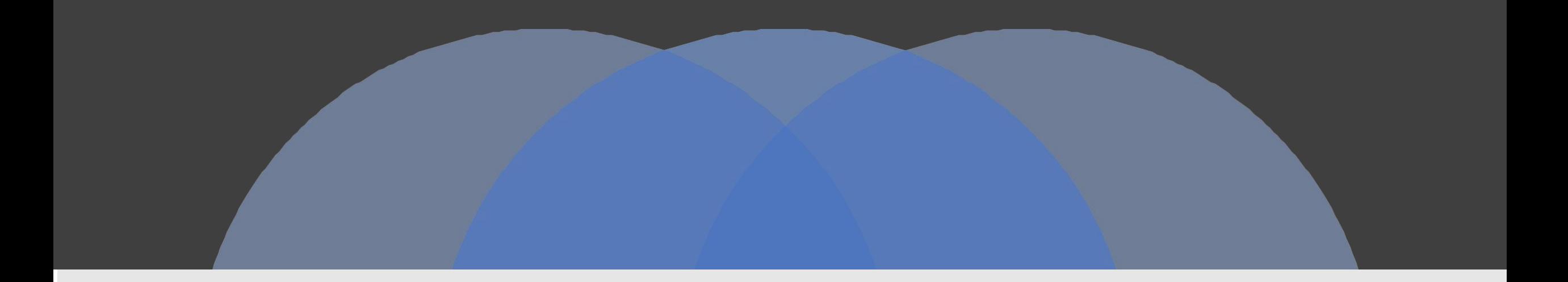

### 第三步:进入南琼系统并开始考试

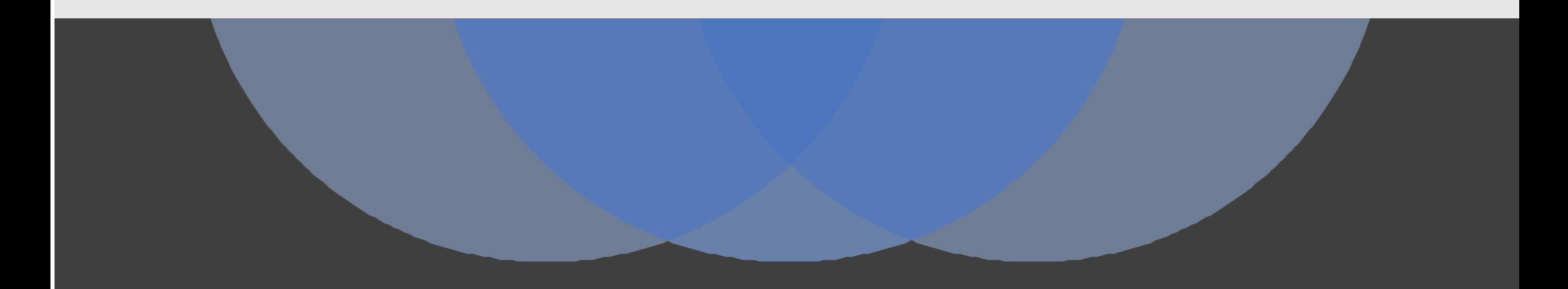

#### ①输入:"学生账户"、"密码" ②点击"登陆"

### 半南琼考试系统N5

版本: 1.9.18

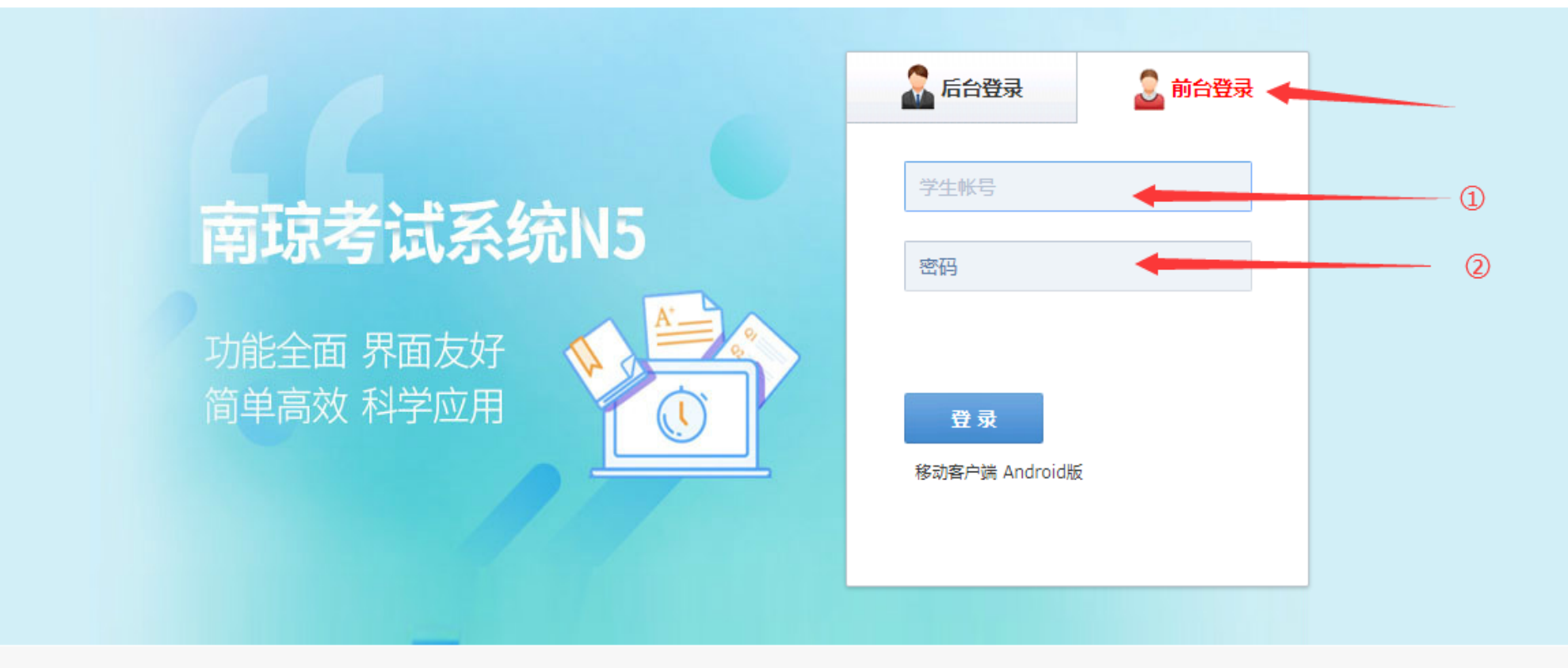

技术支持:北京南琼电子有限责任公司

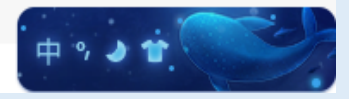

#### ③点击"点击进入"

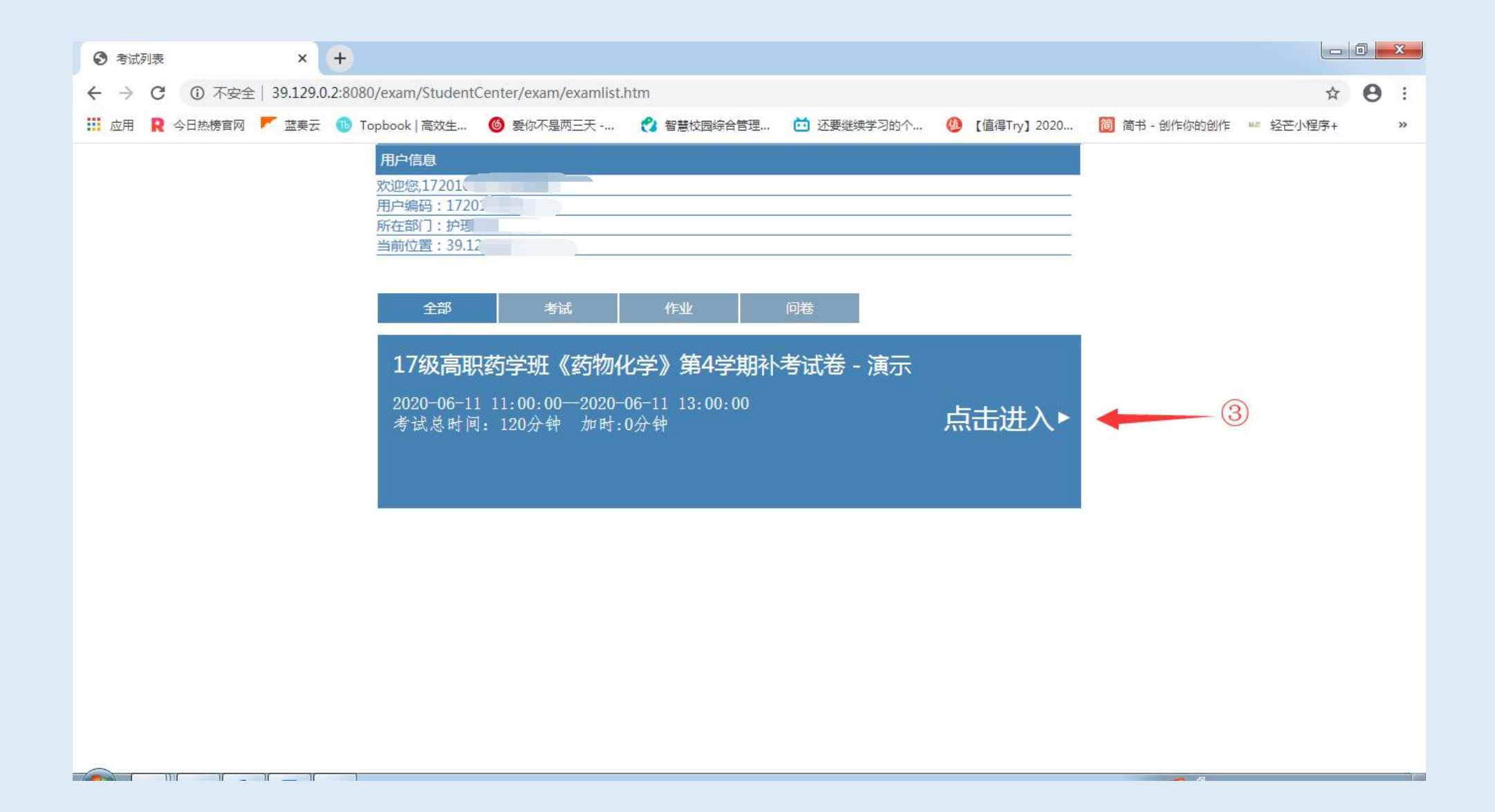

### ④点击"开始答题"

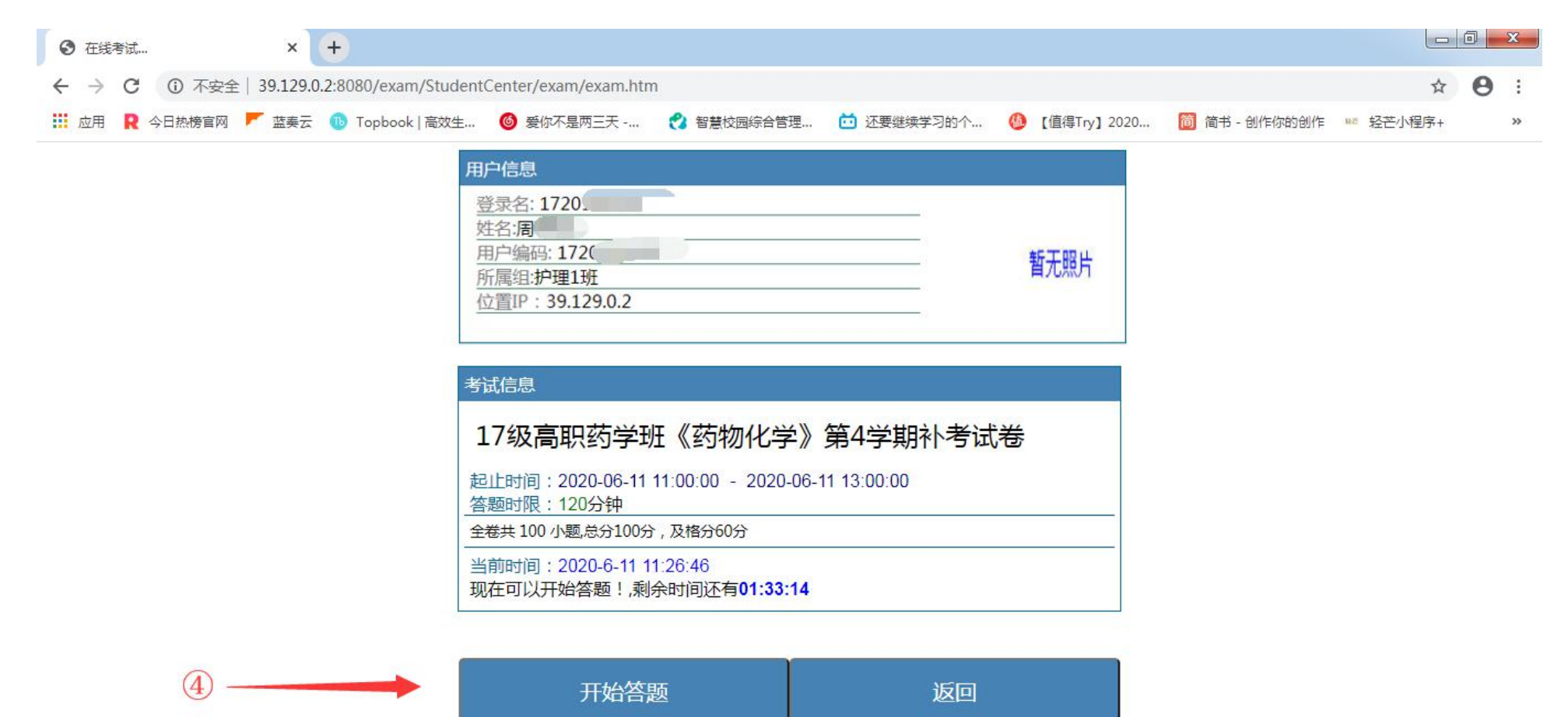

 $\sqrt{2}$ 

#### ⑤答题结束之后,点击"交卷"

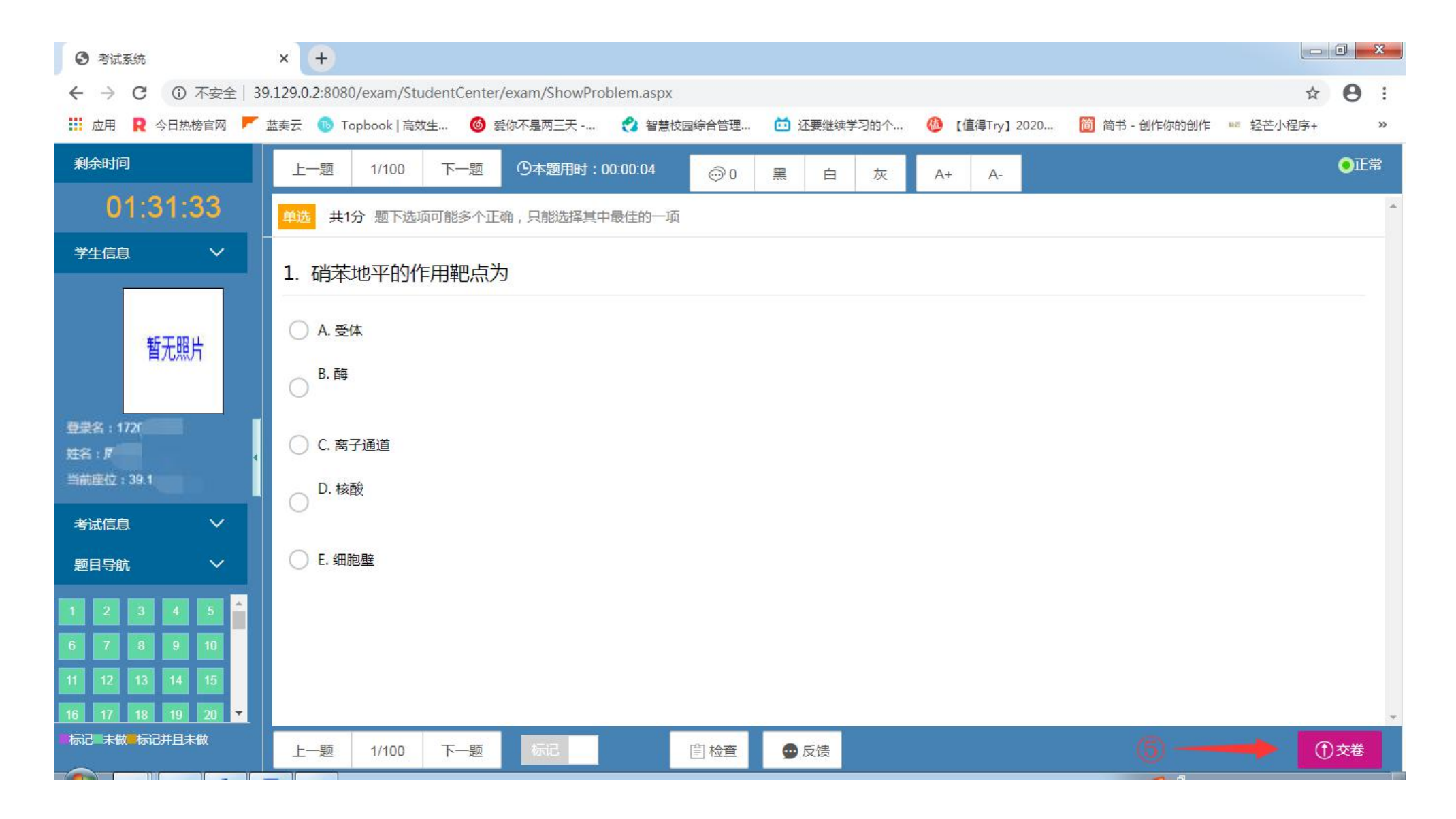

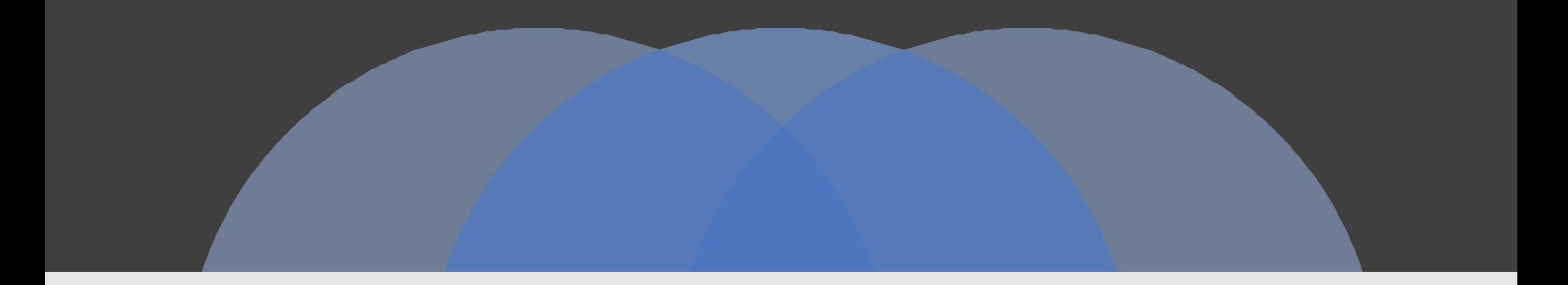

# 祝各位同学考试顺利!

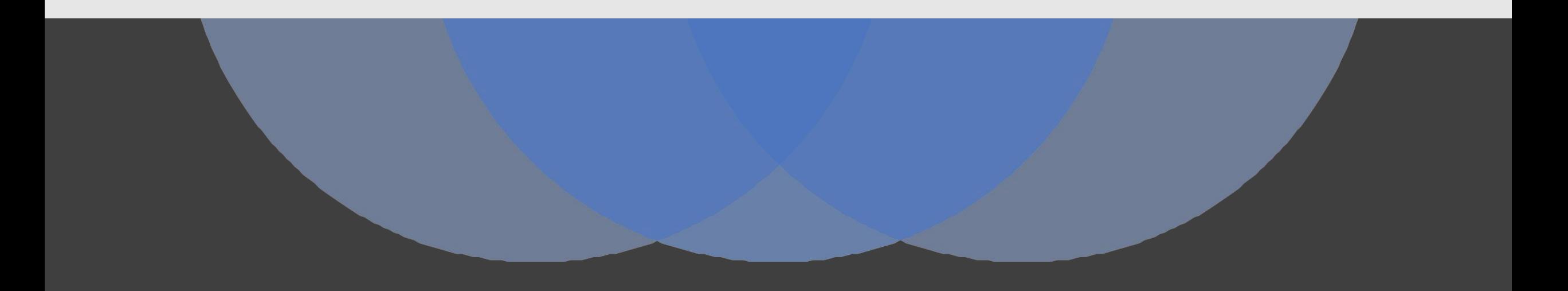